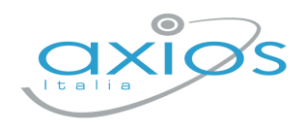

14 giugno 2022

# **Secondaria - Scrutini 2° quad. Registro 2.0**

La gestione scrutini elettronici si suddivide in due fasi: la prima gestita dal singolo docente e la seconda dal coordinatore.

Di seguito verranno riepilogati i passaggi minimi necessari (e consigliati), al fine di un corretto svolgimento dello scrutinio.

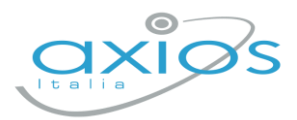

# **VOTI PROPOSTI**

Ogni docente accede al registro elettronico qualche giorno prima dello scrutinio (comunque entro la data limite indicata dal DS).

## Selezionare classe/materia, SCRUTINI, Voti Proposti.

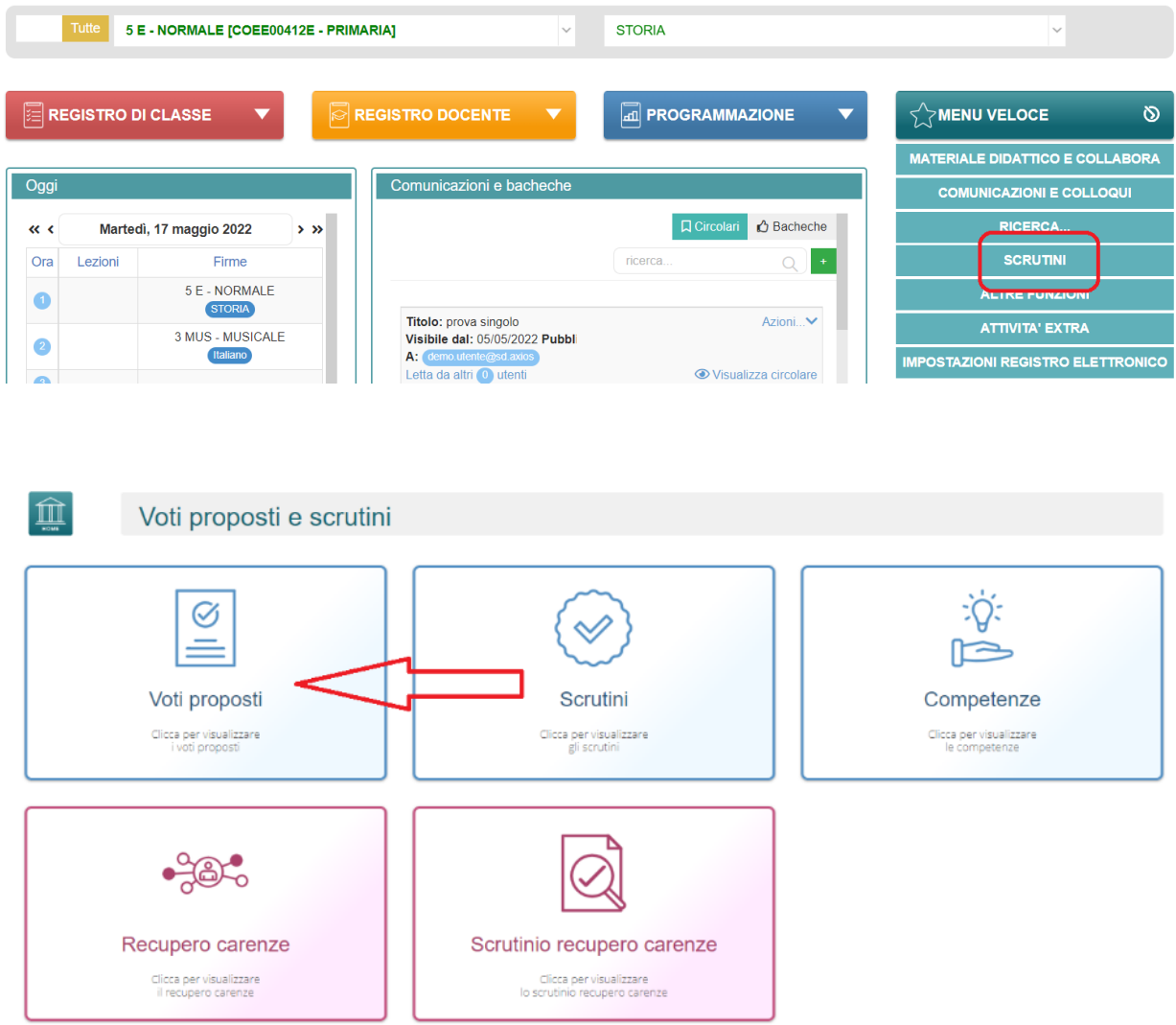

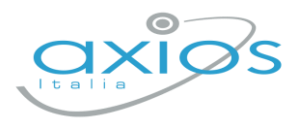

Cliccare su *copia* **per riportare le medie delle valutazioni ed il totale delle** ore di assenza.

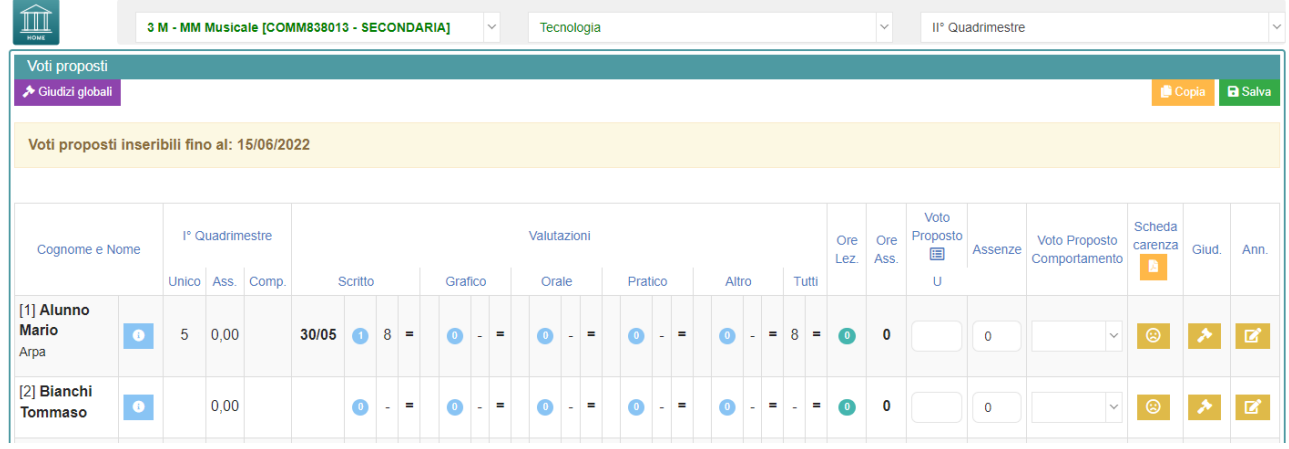

Dal pulsante SCHEDA ALUNNO . sarà possibile verificare i riepiloghi assenze, note, valutazioni relativi all'alunno.

Per procedere, modificare o inserire il voto proposto per la propria materia: i dati proposti dal programma (voto proposto automatico e totale ore) sono modificabili.

# **Effettuare il SALVA dopo ogni modifica !!**

#### Voto proposto di comportamento

Se compilato qui, verrà riportato anche nello scrutinio: questo è il campo VOTO, cosa differente del GIUDIZIO DI COMPORTAMENTO. Se compilato da più di un docente, verrà effettuata una media delle proposte.

#### Scheda carenza

Per le scuole secondarie, è a disposizione la scheda carenza dove sarà possibile indicare motivazioni ed indicazioni per i recuperi. Può essere resa visibile ai genitori, sia in caso di voto negativo, sia in caso di voto positivo (a discrezione dell'Istituto: impostazioni ds – famiglia – scheda carenza).

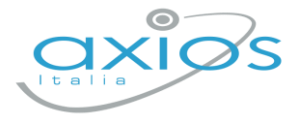

#### Giudizi per materia

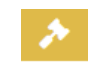

Campo di testo disponibile per specificare motivazioni, a discrezione della scuola (è possibile predefinire delle frasi da riportare: tramite utenza Ds, impostazioni registro – composizione giudizi).

#### Giudizi globali

#### → Giudizi globali

Il **coordinatore** ha a disposizione la sezione per poter compilare comodamente i giudizi globali, di comportamento per classe completa.

È possibile scrivere direttamente nel campo con testo libero (anche usando copia/incolla da altre schermate), oppure tramite la *bacchetta magica* selezionare le voci per comporre frasi predefinite.

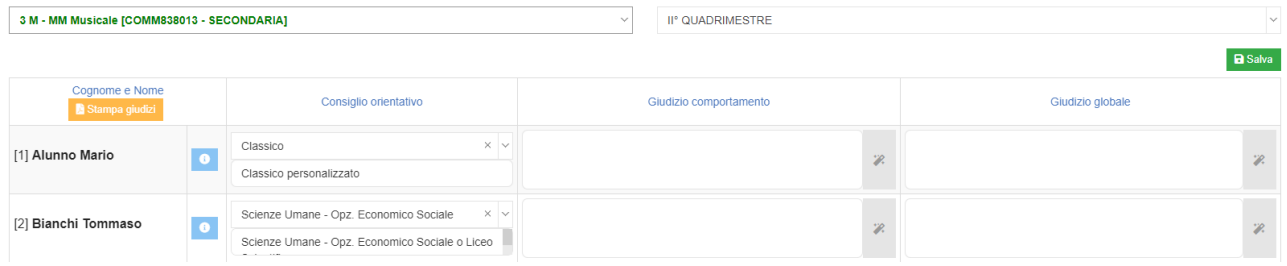

Per le classi 3 secondaria, sarà a disposizione anche il consiglio orientativo, composto da due campi: il primo è collegato alle voci sidi, il secondo può essere personalizzato.

## **Effettuare il SALVA dopo ogni modifica!!**

Pulsante INDIETRO per tornare ai voti proposti.

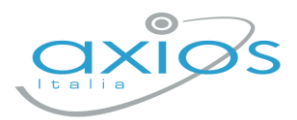

# **SCRUTINIO**

Il coordinatore di classe/prevalente/segretario o Dirigente presente accede al registro elettronico per la gestione scrutini.

Selezionare classe/materia, SCRUTINI, Scrutini.

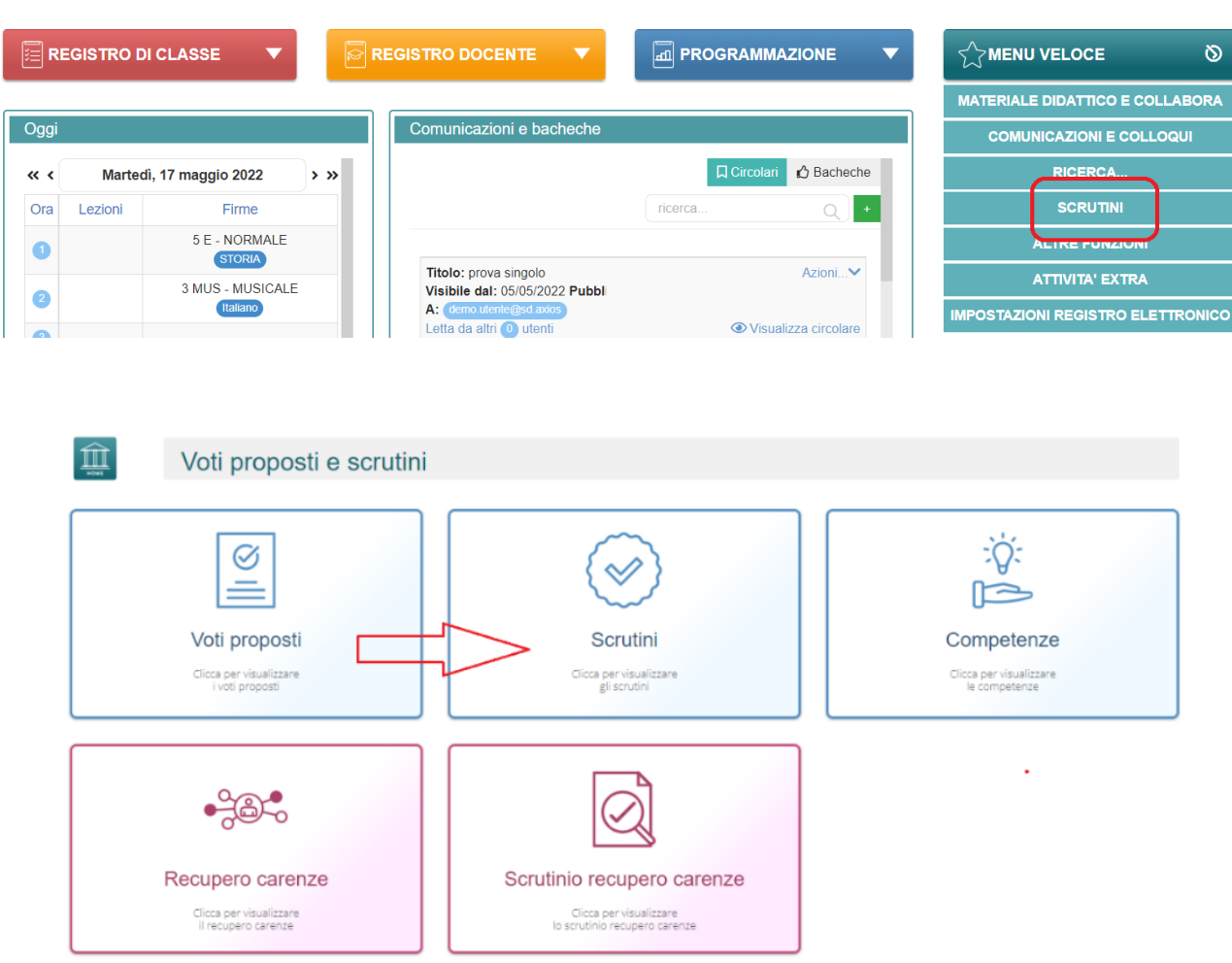

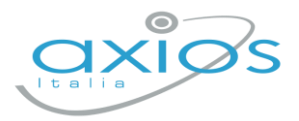

#### Come primo passaggio, riportare i dati proposti cliccando su COPIA E

Copia e sovrascrivi **SOVRASCRIVI** 

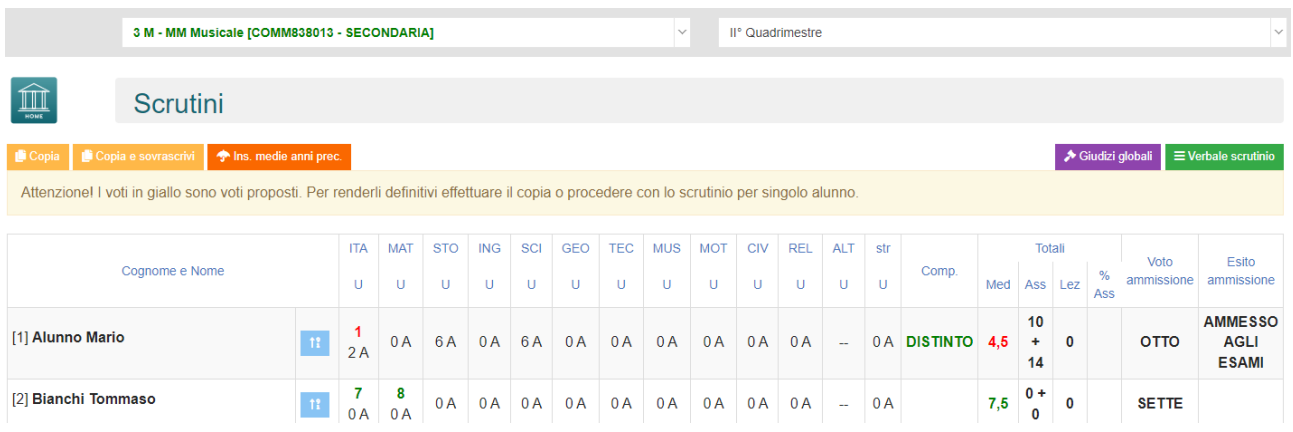

# Nella scheda alunno <sup>11</sup>, controllare le valutazioni, apportare eventuali modifiche.

#### Sezione GIUDIZIO GLOBALE per inserire l'esito ammissione o non ammissione.

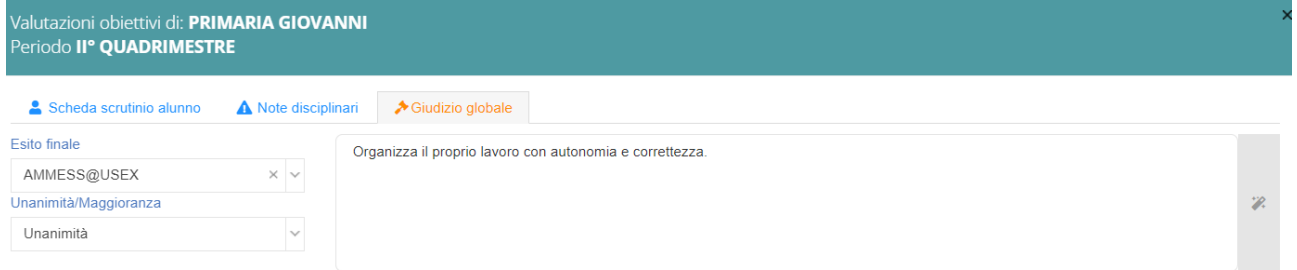

#### Cliccare il SALVA dopo ogni modifica di scheda!!

#### → Giudizi globali **Giudizi globali**

Questa sezione è a disposizione per poter compilare comodamente i giudizi globali, di comportamento visualizzati per classe completa.

È possibile scrivere direttamente nel campo con testo libero (anche usando copia/incolla da altre schermate), oppure tramite la bacchetta magica selezionare le voci per comporre frasi predefinite.

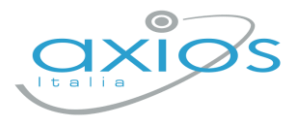

**≡** Verbale scrutinio

# **VERBALE DI SCRUTINIO**

Il coordinatore di classe o Dirigente presente accede al registro elettronico per la gestione scrutini.

Selezionare classe/materia, SCRUTINI, Scrutini. Cliccare sul pulsante verde VERBALE DI SCRUTINIO

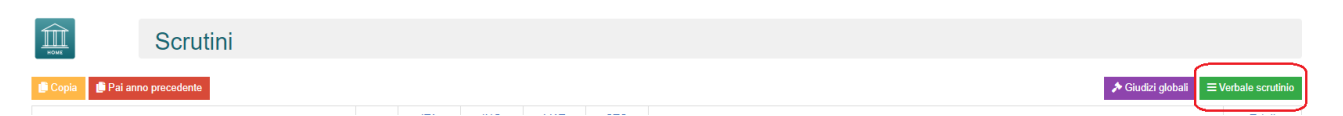

Compilare tutti i campi a video, controllando i nomi dei docenti riportati, del Dirigente, indicare gli assenti e relativi sostituti (apporre flag sotto ASS ed indicare il nome del sostituto).

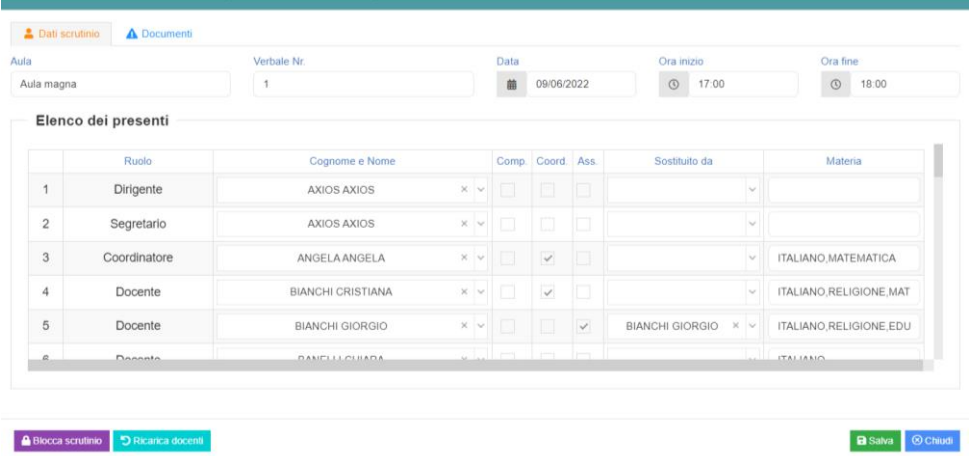

Cliccare il SALVA per procedere.

Cliccare su DOCUMENTI per accedere alla gestione di tabelloni e verbale:

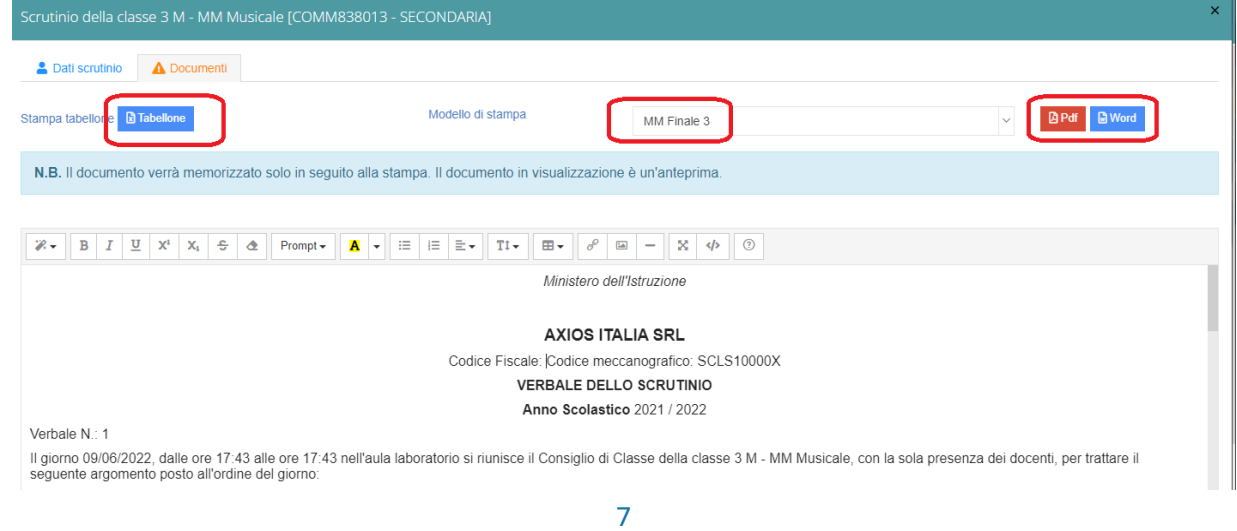

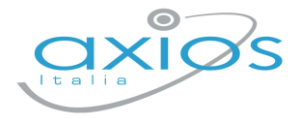

Già da questa schermata è possibile scaricare i tabelloni con le valutazioni (sarà possibile anche dopo).

Selezionare il modello di stampa del verbale (**solo la prima volta**, se ripreso, cancellerà eventuali modifiche riportare nel documento):

Il verbale caricato sarà modificabile e verrà salvato a sistema.

Apportare le modifiche necessarie ed al termine cliccare SALVA posto in fondo alla schermata scorrevole.

In automatico, riporterà alla schermata principale e si procederà con il blocco scrutinio **A** Blocca scrutinio

Ora sarà possibile scaricare i documenti per controllo e salvataggio: se tutto corretto, proseguire con l'apposizione delle firme (non è un passaggio obbligatorio ma consigliato al fine di digitalizzare la procedura). In caso di non apposizione delle firme per scelta Istituto, procedere inviando anche i documenti a segreteria digitale.

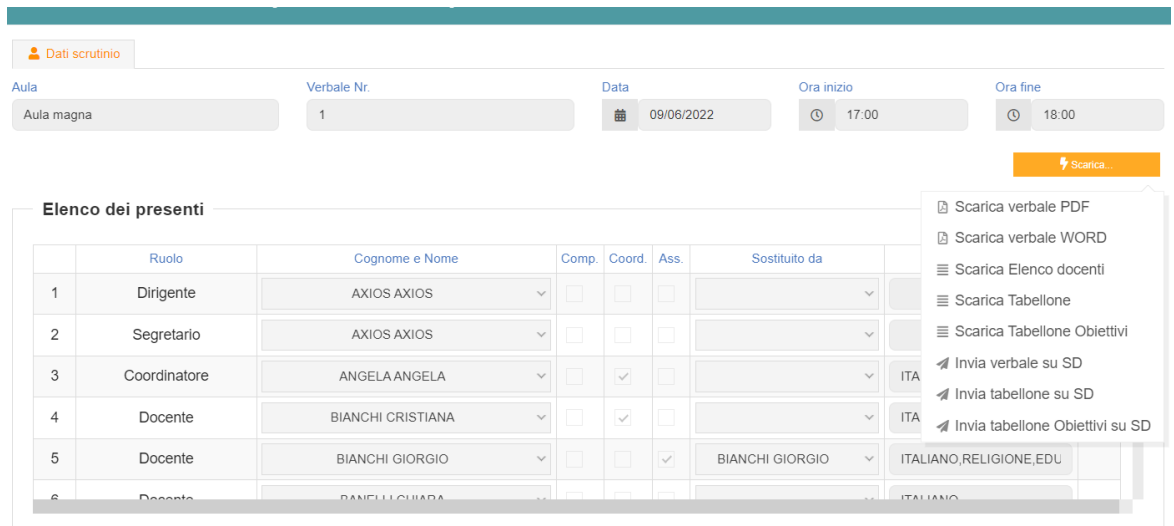

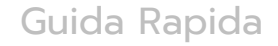

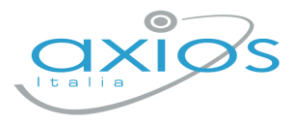

# **Firma Tabelloni**

Ogni docente accede al registro con le proprie credenziali (anche eventuali sostituti), selezionare classe/materia, SCRUTINI, Scrutini.

Cliccare su VERBALE SCRUTINIO

 $\equiv$  Verbale scrutinio

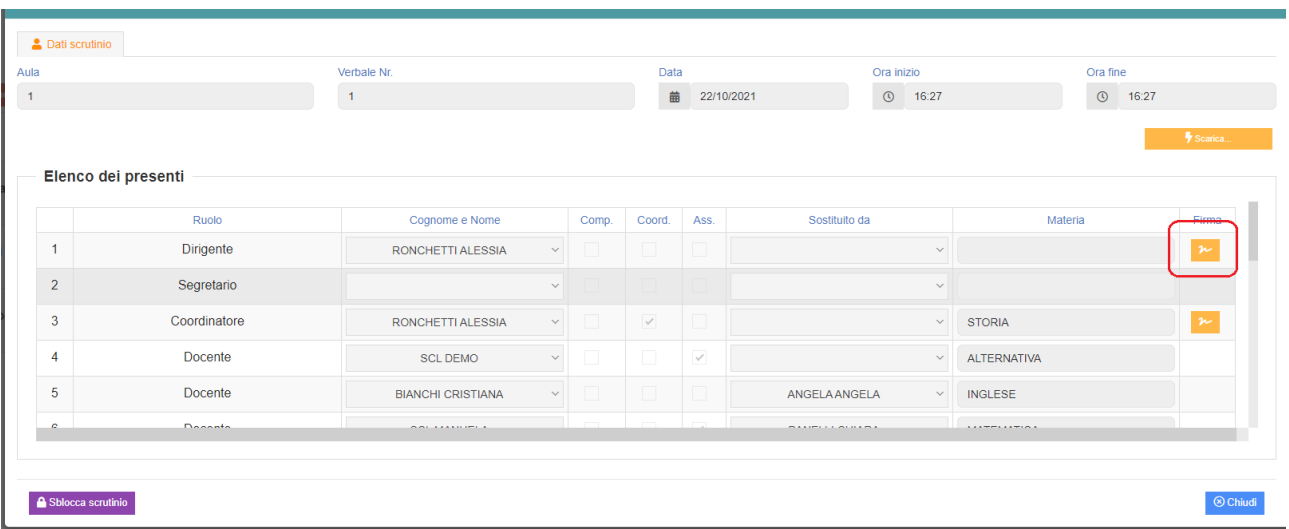

In corrispondenza del proprio nome, sarà attivo il pulsante arancio della firma: cliccare ed inserire le proprie credenziali di accesso registro (utente e password).

NOTA: In caso di smarrimento del codice utente, entrare nel proprio registro con le credenziali conosciute, cliccare sul *proprio nome* in alto a destra - *profilo* e selezionare *Utente, cambia password, pin*: verrà indicato nella prima riga

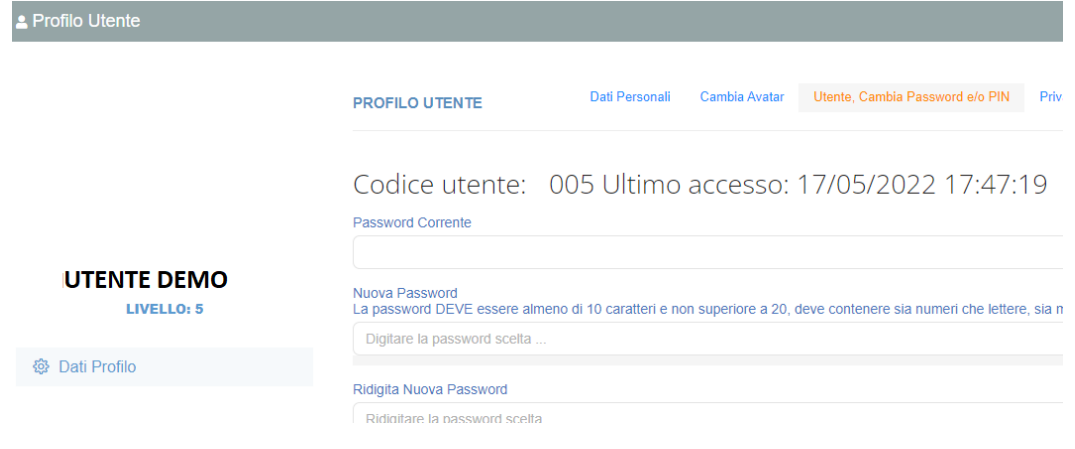

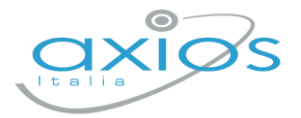

# **Archiviazione documenti**

Il coordinatore di classe o Dirigente presente accede al registro elettronico per la gestione scrutini.

Selezionare classe/materia, SCRUTINI, Scrutini. Cliccare sul pulsante verde VERBALE DI SCRUTINIO

Dopo il blocco e dopo le firme, concludere con l'invio dei documenti nell'archivio di segreteria digitale, cliccare nuovamente su VERBALE SCRUTINIO – SCARICA – INVIA… A SD (come nella foto).

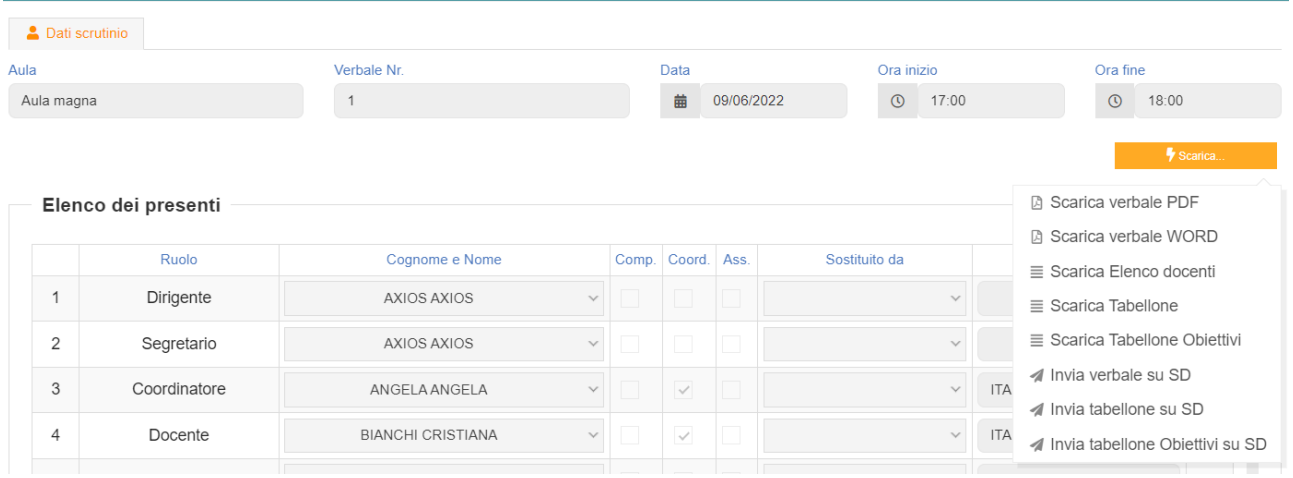

Questi ultimi passaggi, FIRMA e ARCHIVIAZIONE, possono essere controllati e gestiti dalla nuova funzione RIEPILOGO SCRUTINI: verrà riportata la situazione generale delle classi, con accesso diretto ai dati e firma massiva (se abilitata):

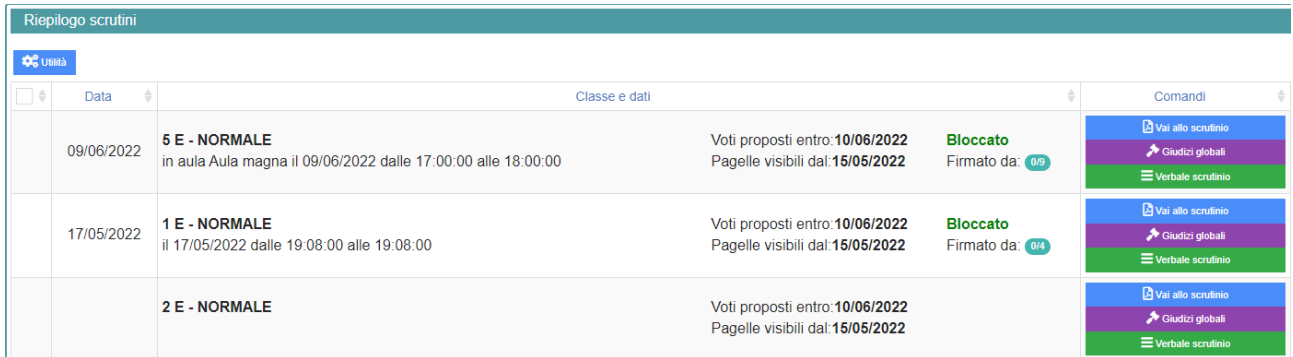

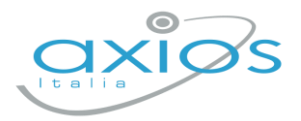

Per firmare, basterà apporre il flag a sinistra della classe 8anche più di uno), cliccare su UTILITA' – FIRMA ed inserire le credenziali registro.

Verificare l'abilitazione tramite utenza Dirigente, impostazioni registro – accesso alle funzioni.

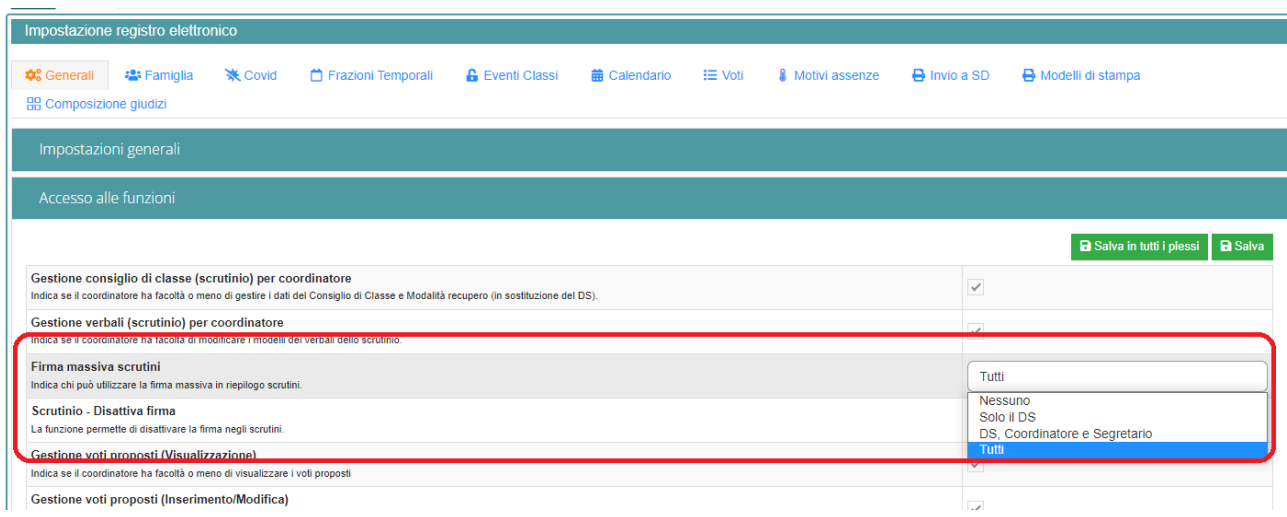